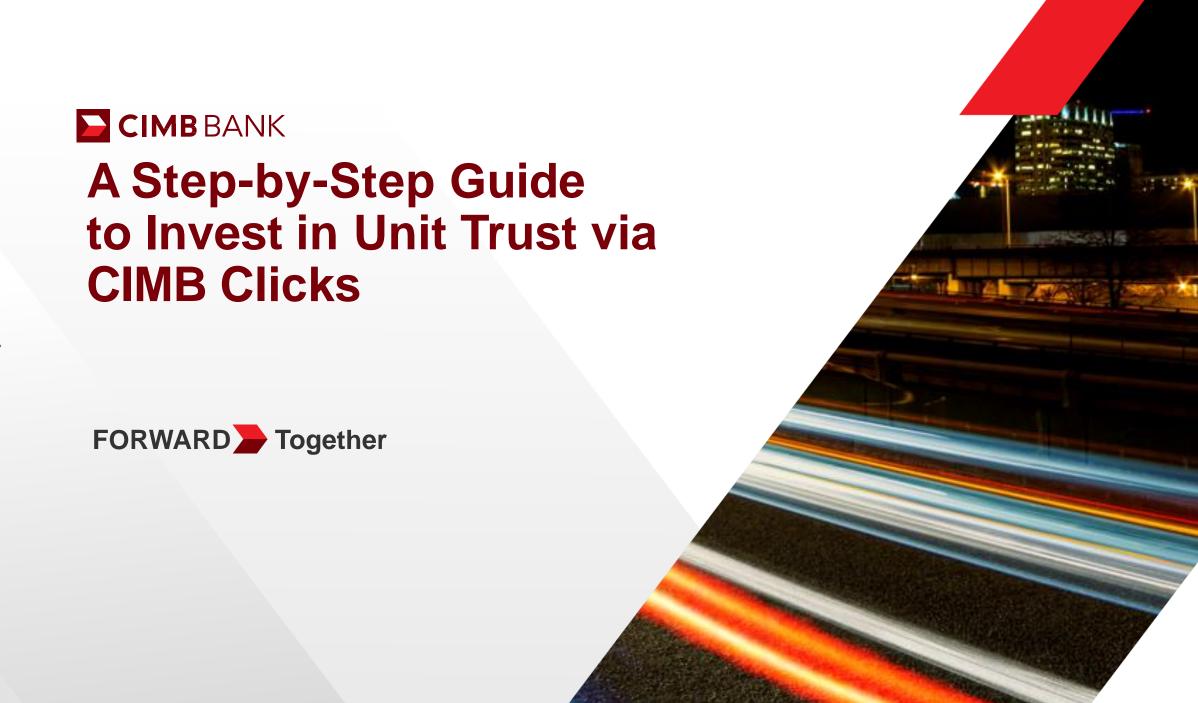

#### Table of contents

- Existing Investor (Customer with Valid Risk Profile) Purchase of Unit Trust > Selling of Unit Trust > Switching of Unit Trust > Checking Unit Trust Holdings
- Existing Investor (Expired Risk Profiling) Renewing Risk Profiling
- New Investor Risk Profiling > Unit Trust Account Opening > Purchase of Unit Trust > Checking Unit Trust Holdings
- Frequently Asked Questions

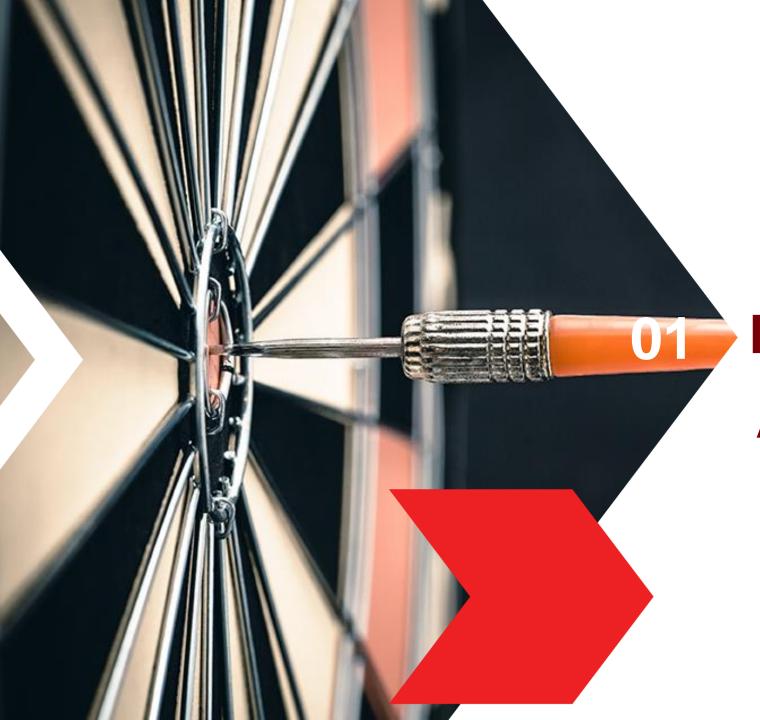

## **Existing Investors**

A. Purchase of Unit Trust(Customer with Valid Risk Profile)

#### Login CIMB Clicks via Mobile Phone

Logon to www.cimbclicks.com.my and click on "Login to CIMB Clicks"

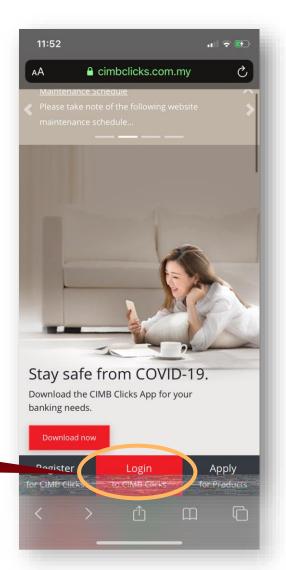

Click on Login to CIMB Clicks

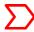

#### Login CIMB Clicks via Mobile Phone

- The page will be refreshed with desktop view version.
- Login with your User ID & password.

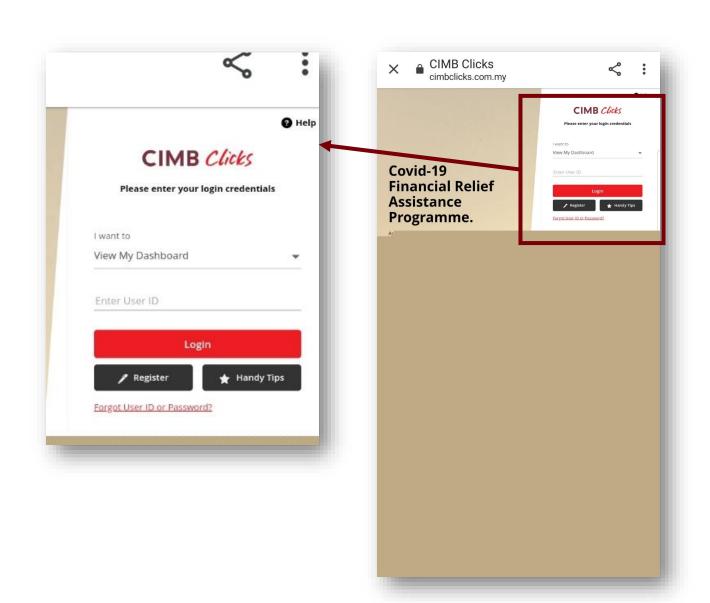

#### Login CIMB Clicks via Desktop / Tablet User

- Logon to www.cimbclicks.com.my/ clicks/#/
- Login with your User ID & password.

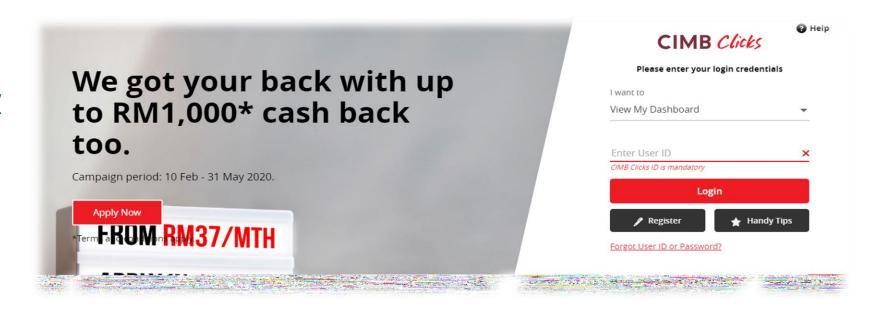

- Select the **pen icon** or the 'Apply & Invest' on the menu shown on the left panel.
- Look for "Unit Trust" tile under Investments & Click on the drop-down menu (...).
- Select "Purchase" from the dropdown menu.

Hint: Please ensure you're in desktop view in order to view more products.

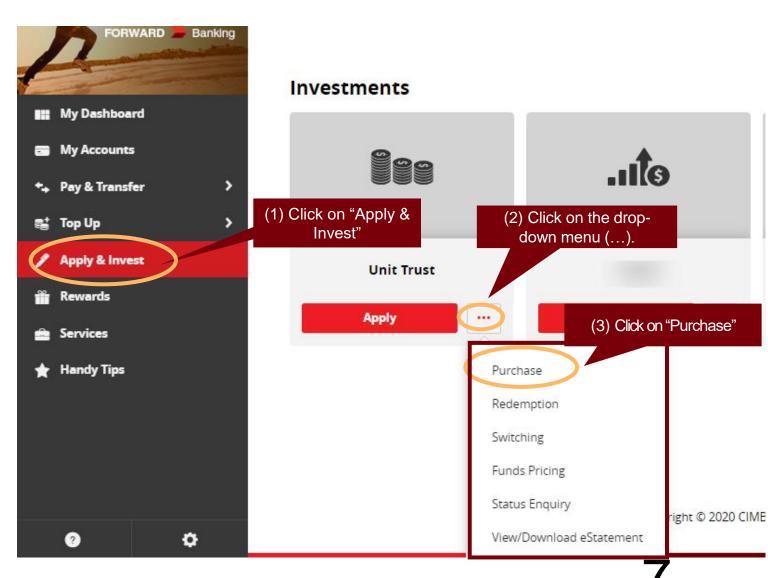

- 104 You can choose to "Refresh Risk Profiling" or "Proceed to Unit Trust"
- Select "Proceed to Unit Trust" and submit the Foreign Account Tax Compliance (FATCA) Declaration to proceed for Unit Trust purchase.

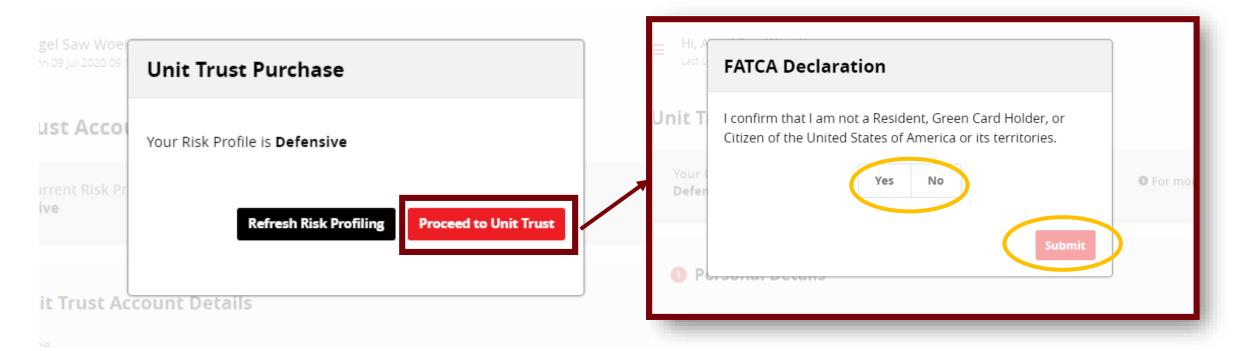

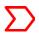

You will be directed to Unit Trust Account Purchase page.

Select Unit Trust Account > Select Fund Manager > Select Fund Name

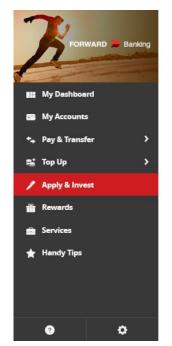

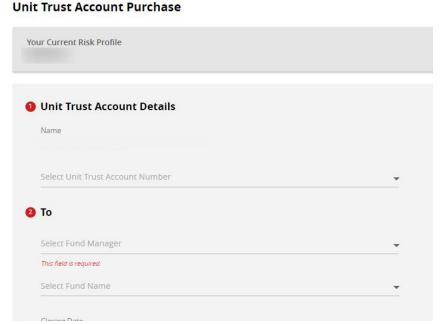

○ View the fund's Prospectus and Product Highlights
 Sheet

- You must acknowledge 'Yes' on the **Declaration** and click **Next**
- Select the **Settlement Account** > Enter the **Investment Amount** > Enter **Mobile Number**
- Click to view Terms & Conditions > Select 'Yes' on the Accepting Terms & Conditions and click Submit

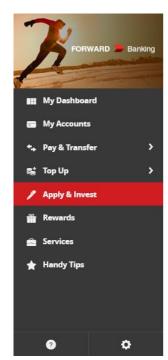

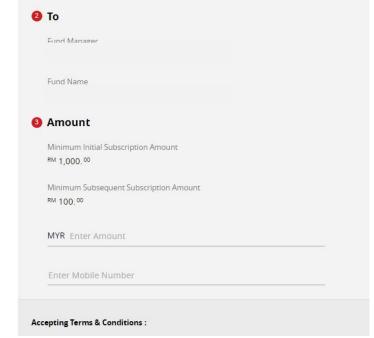

- You will be directed to Unit Trust
  Purchase Confirmation page with
  the indication of sales charge and
  investment amount.
- 12 Request for TAC
- Enter the TAC to complete the transaction.

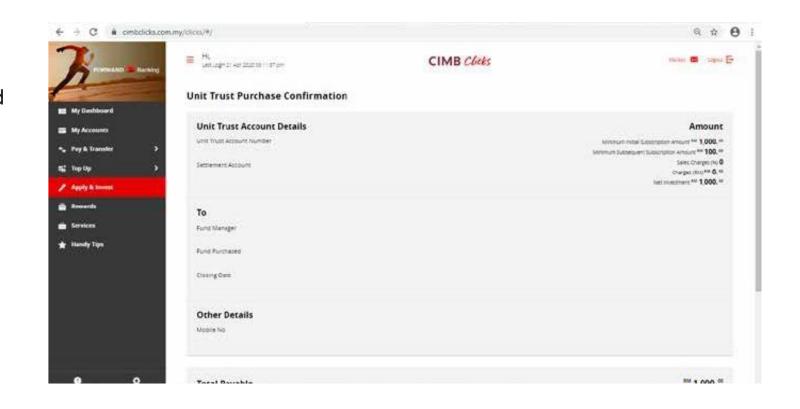

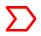

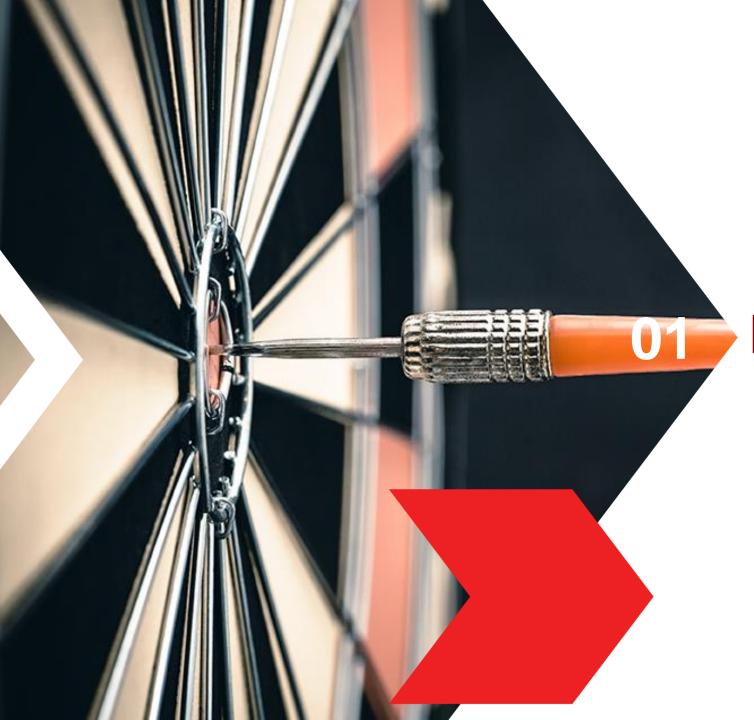

### **Existing Investors**

B. Selling of Unit Trust(Customer with Valid Risk Profile)

### **Selling of Unit Trust**

- Select **pen icon** or 'Apply & Invest' on the menu shown on the left panel.
- Look for "Unit Trust" tile under Investments & Click on the drop-down menu (...).
- Select "Redemption" from the dropdown menu.

Hint: Please ensure you're in desktop view in order to view more products.

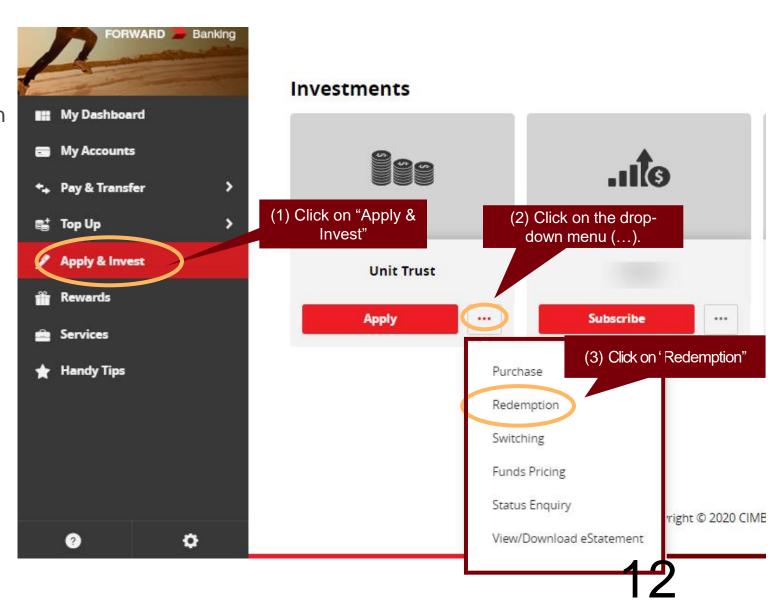

### **Selling of Unit Trust**

You will be directed to Unit Trust Redemption page.

Select Unit Trust Account > Select Fund Name

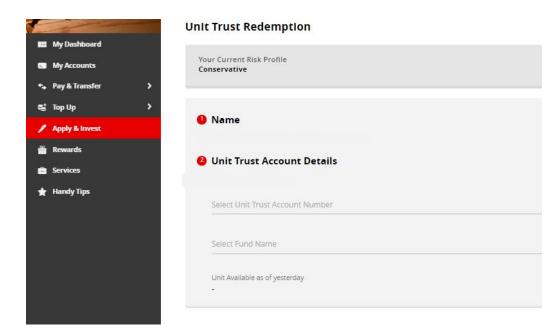

View the fund's Prospectus and Product Highlights Sheet > Select **Next** 

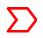

Select Settlement Account to receive money in >
Type in Number of Units to redeem > Enter
Mobile Number > Click Submit

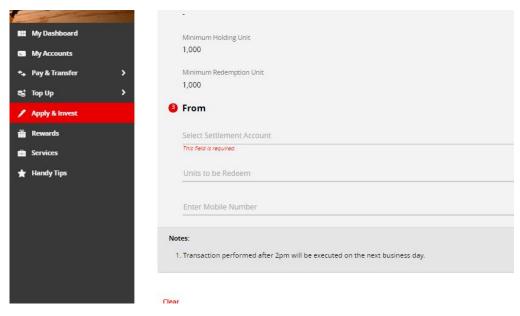

- You will be directed to Unit Trust Redemption Confirmation page with the indication of redemption amount.
- Request for TAC > Enter TAC to complete transaction

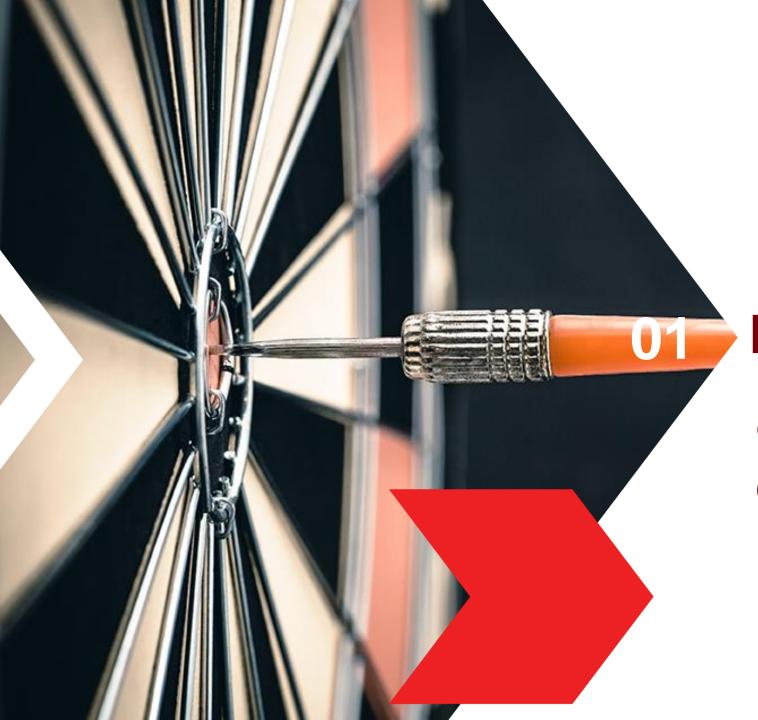

## **Existing Investors**

C. Switching of Unit Trust(Customer with Valid Risk Profile)

- Select **pen icon** or 'Apply & Invest' on the menu shown on the left panel.
- Look for "Unit Trust" tile under Investments & Click on the drop-down menu (...).
- Select "Switching" from the dropdown menu.

Hint: Please ensure you're in desktop view in order to view more products.

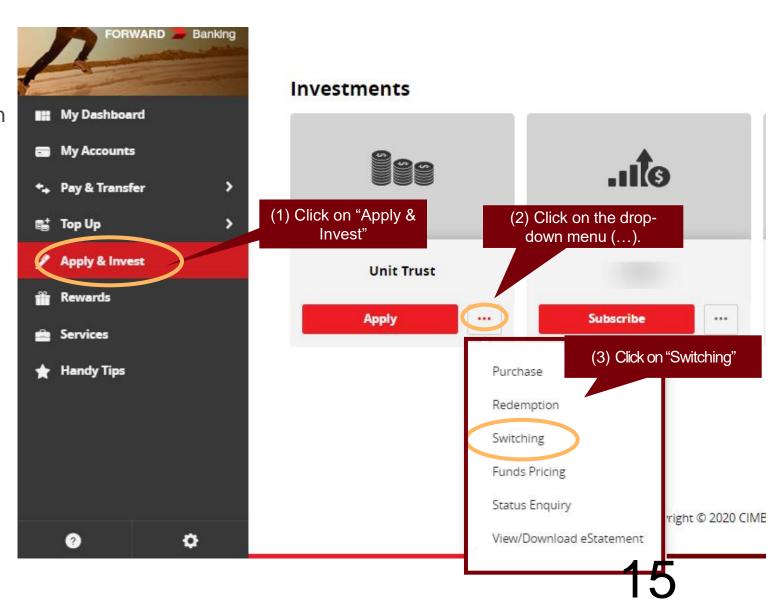

- You can choose to "Refresh Risk Profiling" or "Proceed to Unit Trust"
- Select "Proceed to Unit Trust" and submit the Foreign Account Tax Compliance (FATCA) Declaration to proceed for Unit Trust purchase.

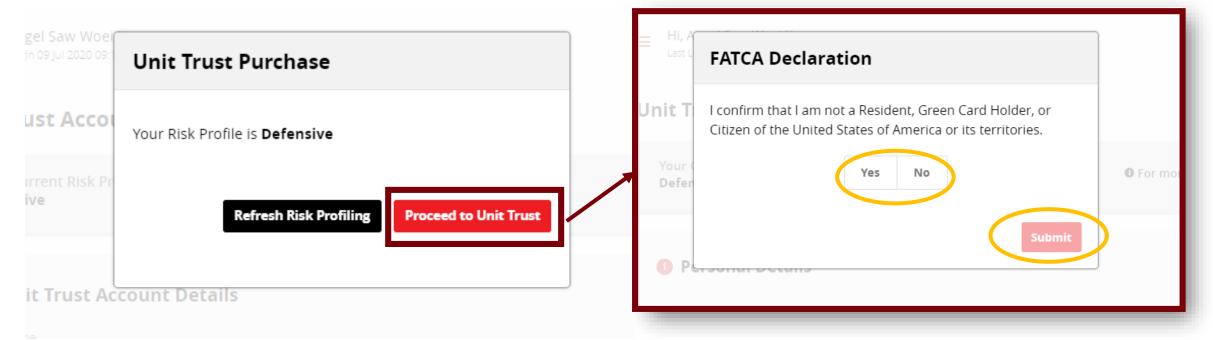

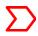

You will be directed to Unit Trust Account Switching page.

Select Unit Trust Account > Select Fund Name to switch out > Select Fund Name to switch in

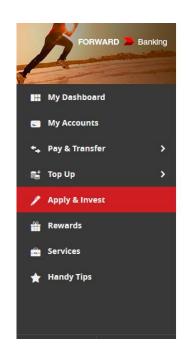

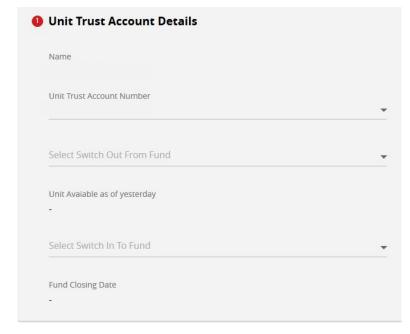

You will be able to view both funds' Product Highlights Sheet and Prospectus > Acknowledge 'Yes' on the **Declaration** > Select **Next** 

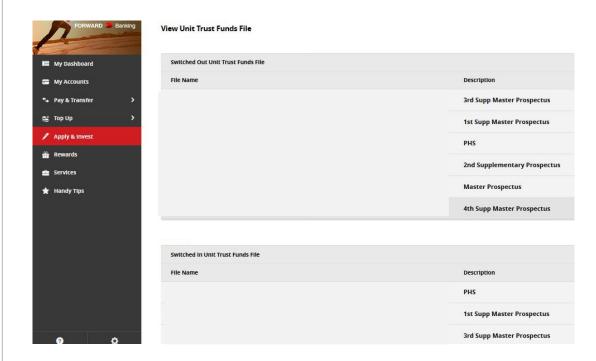

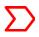

- Key in the Number of Units to be switched > Enter Mobile Number
- Acknowledge 'Yes' on the **T&C** and click **Submit**

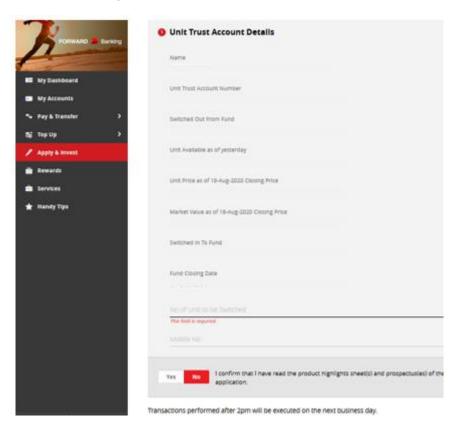

- You will be directed to Unit Trust Switching Confirmation page with the indication of switching in / switching out fund name, amount, sales charge
- 11 > Request for TAC > Enter TAC to complete transaction

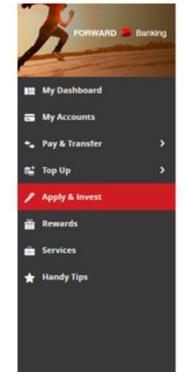

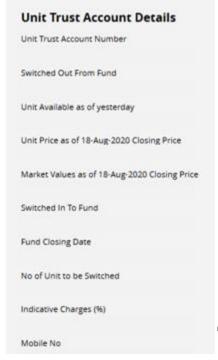

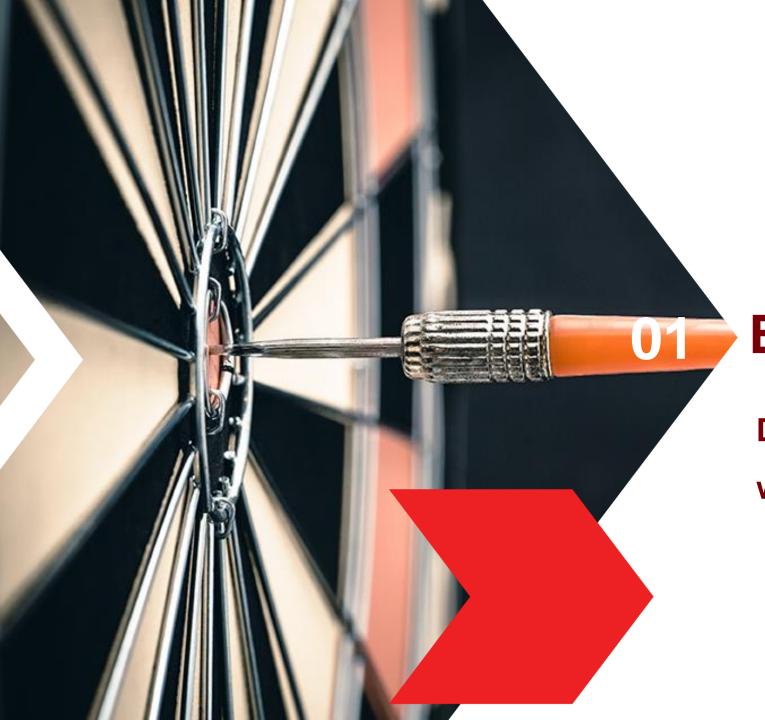

## **Existing Investors**

D. Check UT holdings (Customer with Valid Risk Profile)

#### **Check UT Account Holdings**

Select second icon or 'My Accounts" on the left panel menu.

- Under Investments, look for Unit Trust for the available Unit Trust account details.
- Checking of Unit Trust account holdings can be done on both CIMB Clicks Desktop view and mobile application.

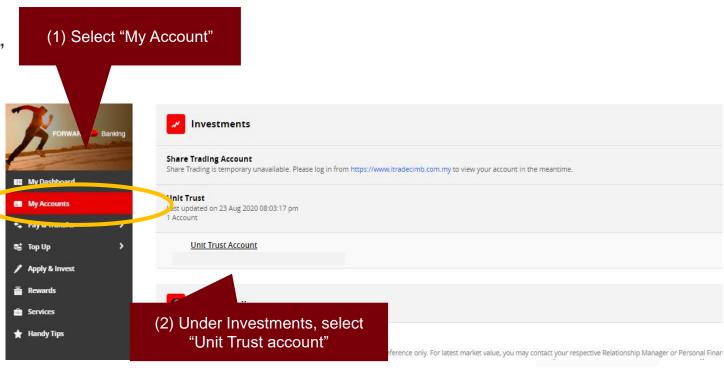

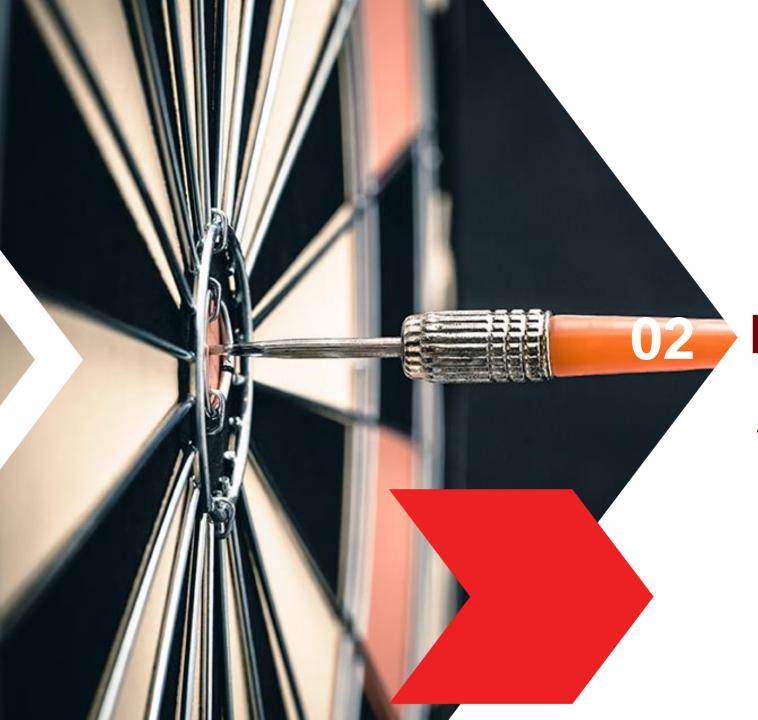

# **Existing Investors**

A. Renew Expired Risk Profiling

#### Notification of the Risk Profiling Expiry

1 You will need to renew your Risk Profile if your Risk Profile has exceeded 12 months.

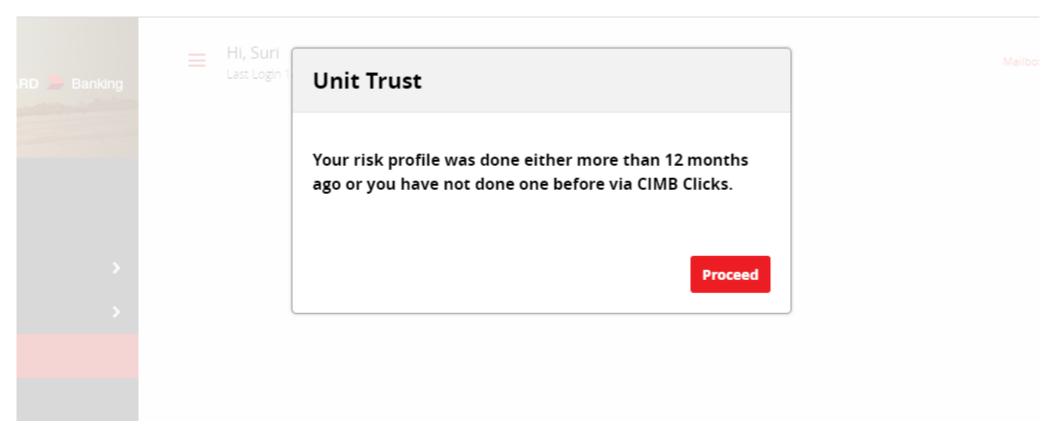

## Renew Expired Risk Profiling

02>

Complete all fields in this section.

#### Note:

Please ensure you key in a valid email address. For mobile number, please ensure it is in numeric format only (no special characters).

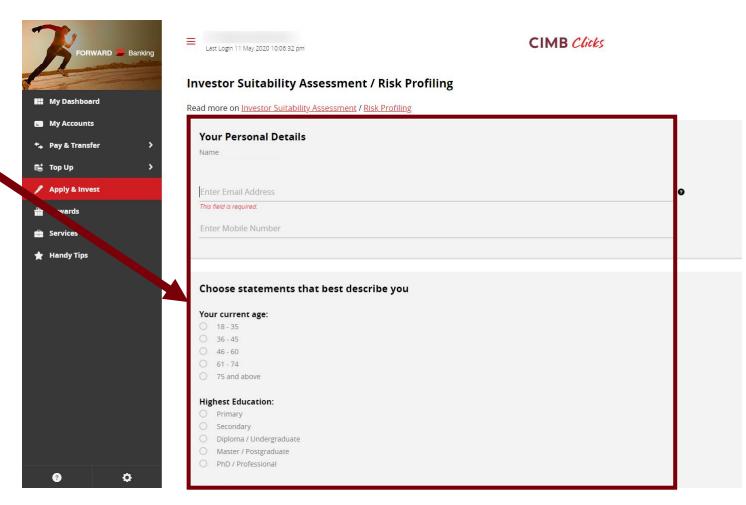

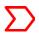

#### Renew Expired Risk Profiling

Once your risk profiling is completed, you will have a view of your Risk Profile and Model Portfolio with fund recommendations to suit your risk appetite.

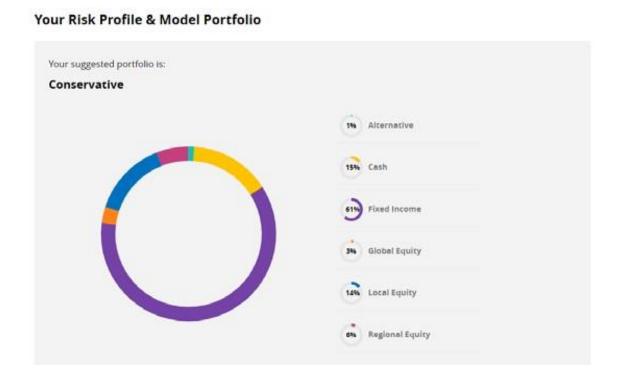

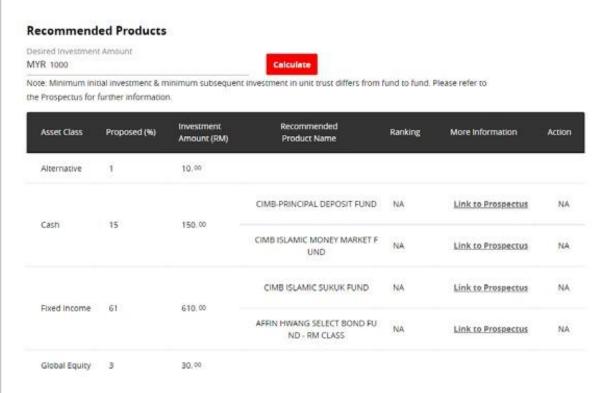

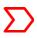

#### Renew Expired Risk Profiling

- You may set an appointment with sales staff from your preferred branch or contact them to understand your risk profile better
- ○5 ➤ After complete the risk profiling & fund suggestion tool, you can proceed to Unit Trust Purchase.

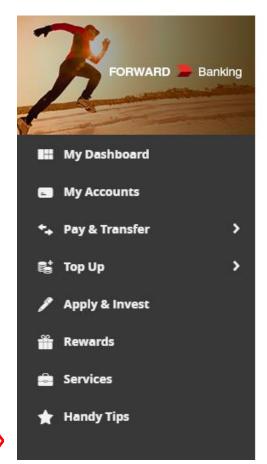

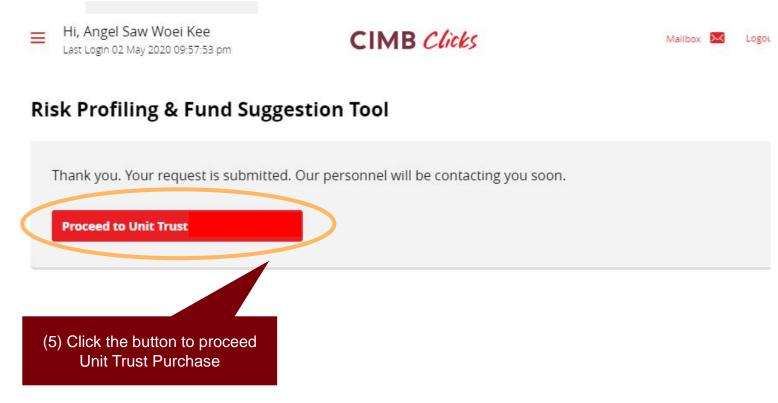

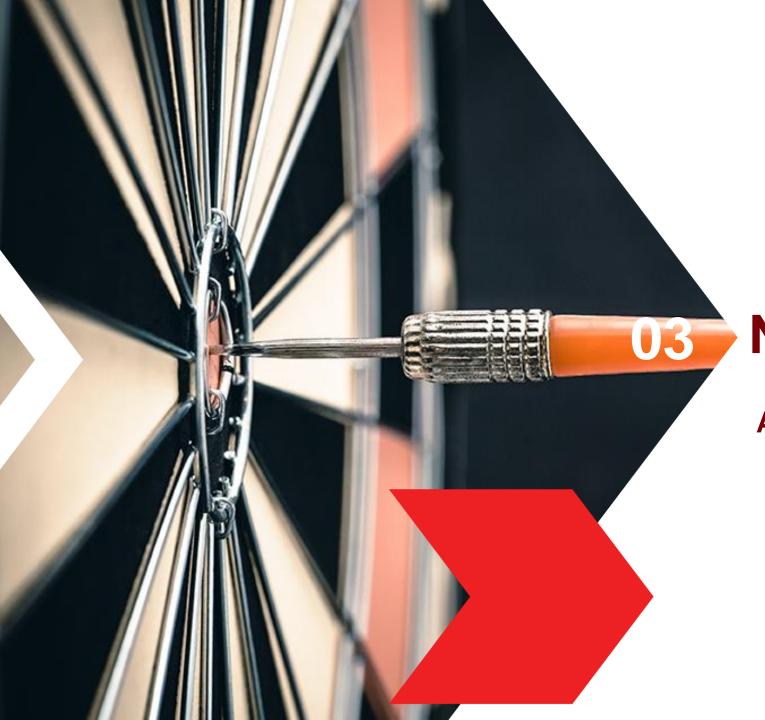

#### **New Investors**

A. Risk Profiling

#### Login CIMB Clicks via Mobile Phone

Logon to www.cimbclicks.com.my and click on "Login to CIMB Clicks"

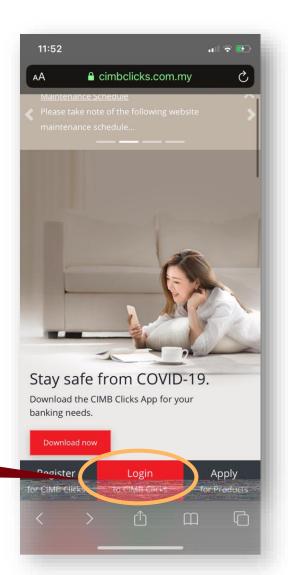

Click on Login to CIMB Clicks

#### Login CIMB Clicks via Mobile Phone

- The page will be refreshed with desktop view version.
- Login with your User ID & password.

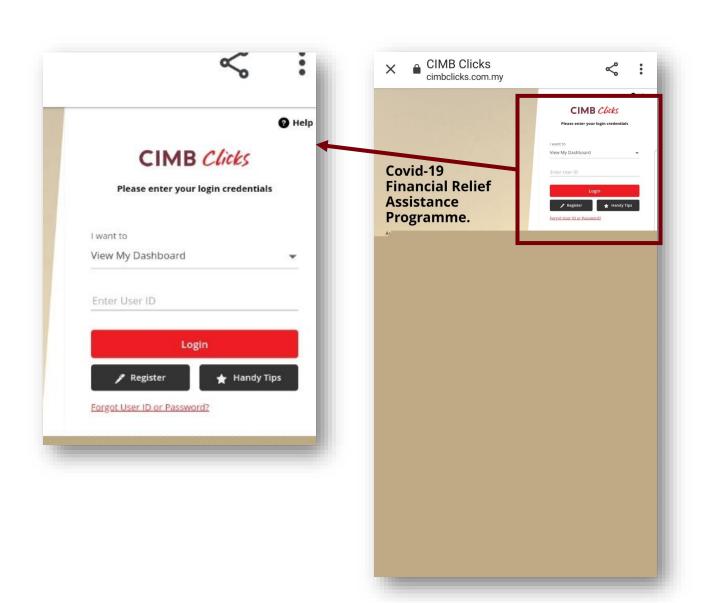

## Login CIMB Clicks via Desktop / Tablet User

- Logon to www.cimbclicks.com.my/ clicks/#/
- Login with your User ID & password.

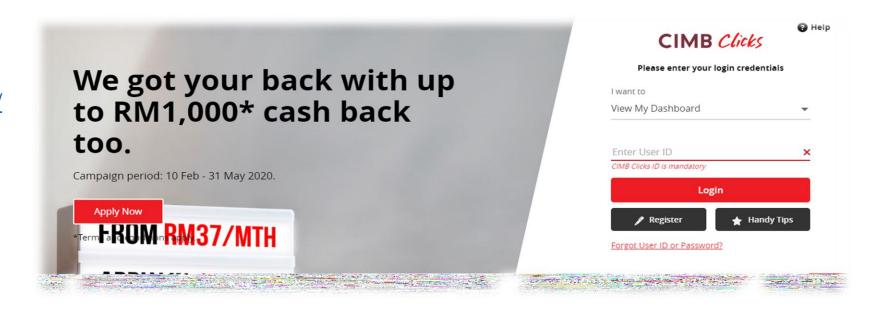

- Select pen icon or 'Apply & Invest' on the menu shown on the left panel.
- Look for "Unit Trust" tile under Investments & Click on the drop-down menu (...).
- Select "Purchase" from the dropdown menu.

Hint: Please ensure you're in desktop view in order to view more products.

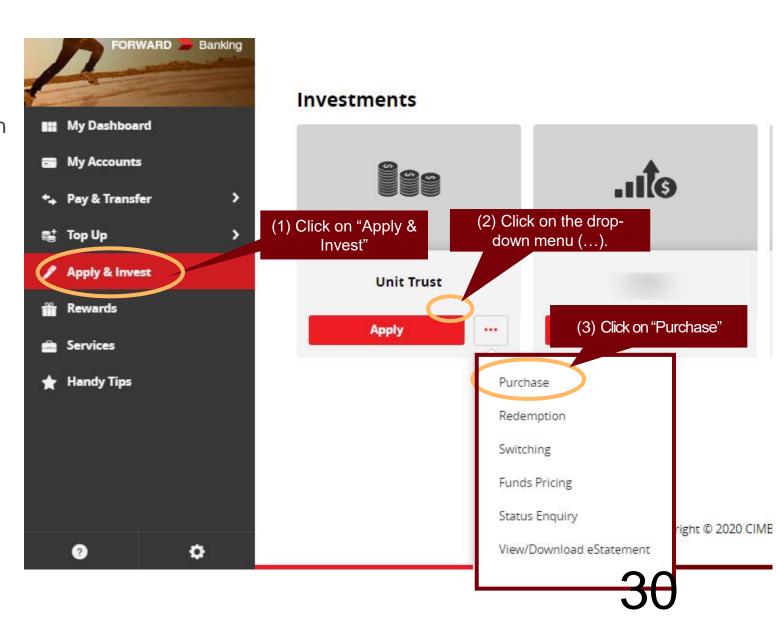

For first time purchase Unit Trust, you are required to complete Rick Profiling assessment.

Complete all fields in this section.

#### Note:

Please ensure you key in a valid email address. For mobile number, please ensure it is in numeric format only (no special characters).

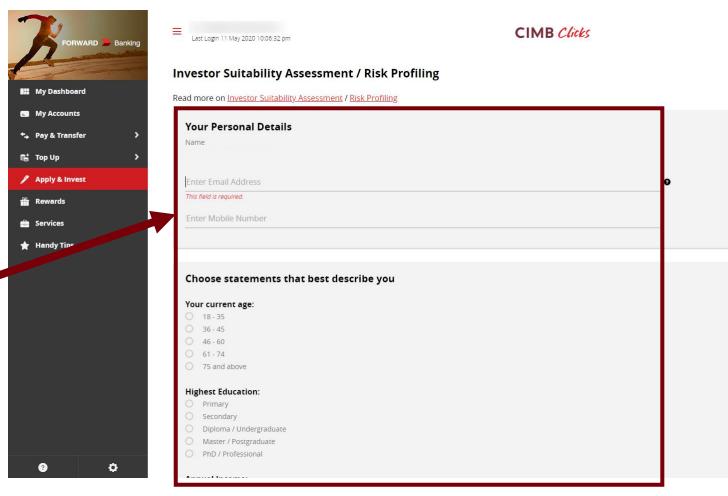

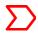

Once your risk profiling is completed, you will have a view of your Risk Profile and Model Portfolio with fund recommendations to suit your risk appetite.

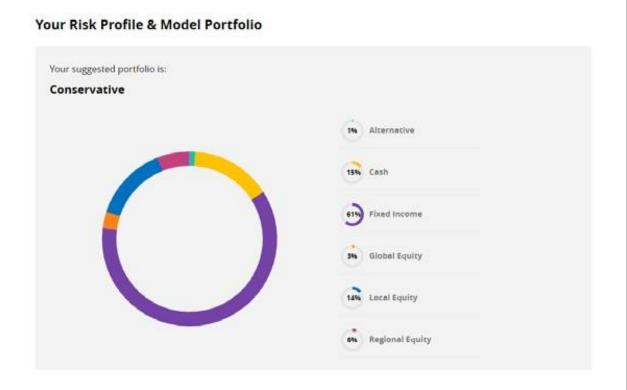

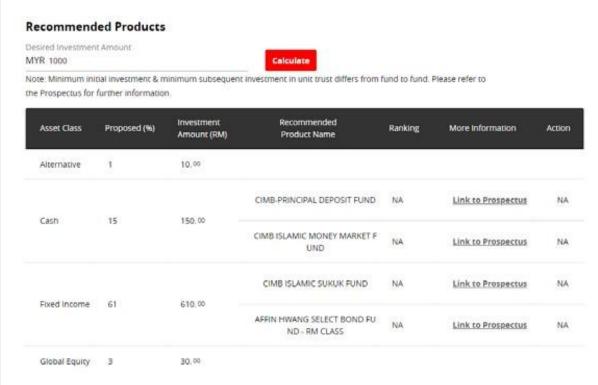

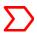

- > You may set an appointment with sales staff from your preferred branch or contact them to understand your risk profile better
- 7 > After complete the risk profiling & fund suggestion tool, you can proceed to Unit Trust Account Opening.

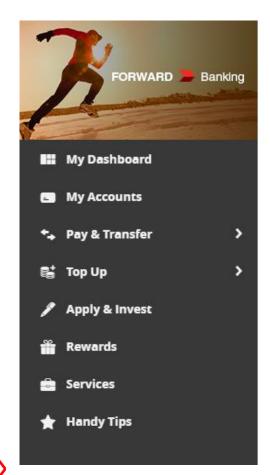

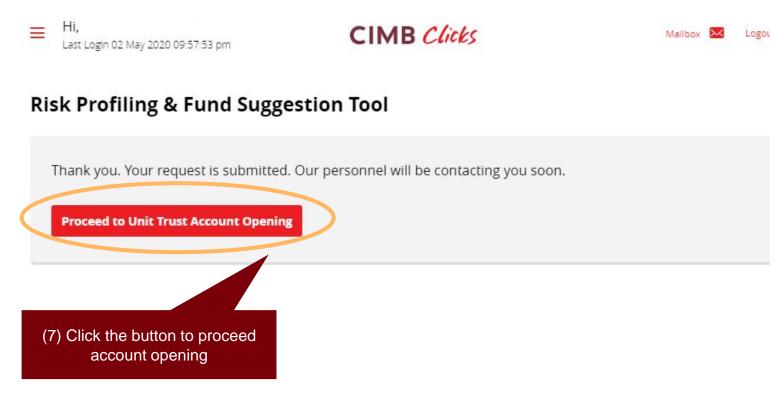

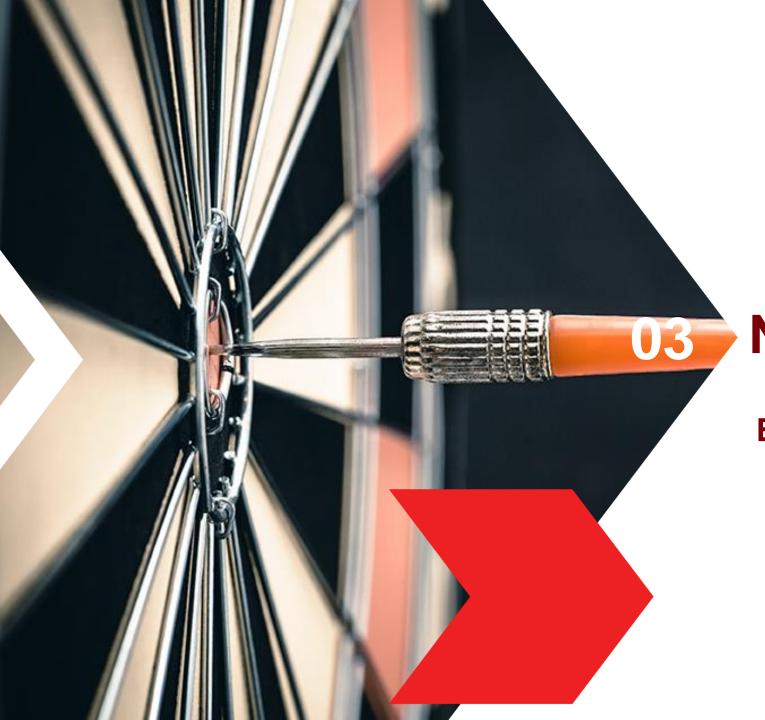

#### **New Investors**

**B.** Unit Trust Account Opening

#### **Unit Trust Account Opening**

Please confirm FATCA Declaration to proceed with Unit Trust account opening

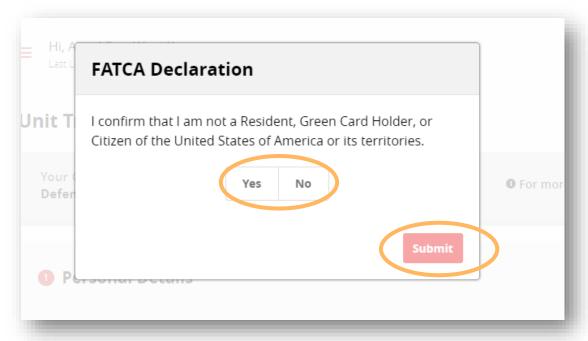

○2 ➤ Fill in your personal details

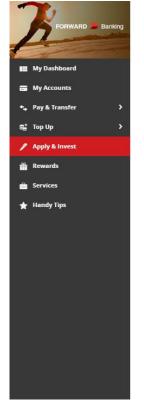

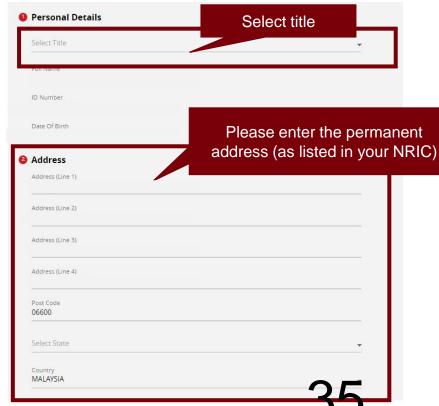

#### **Unit Trust Account Opening**

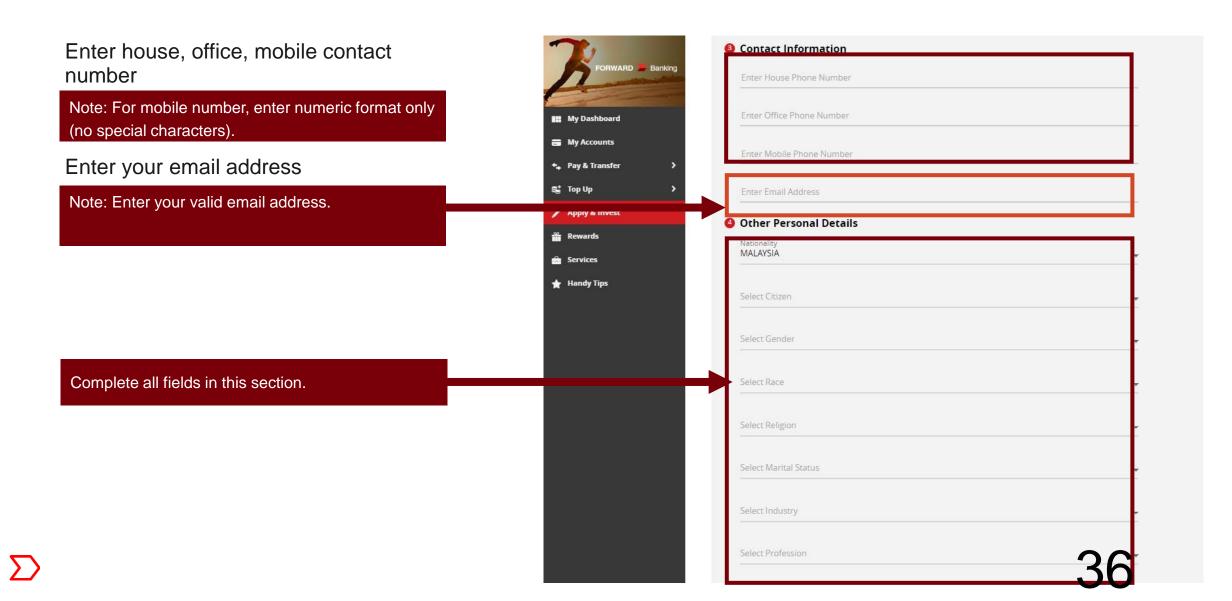

## **Unit Trust Account Opening**

At the Unit Trust Account opening confirmation page, request and enter the TAC sent to your mobile number registered with CIMB to complete your account opening.

Note: Unit Trust Account Opening status and unit trust account number (if successful) will be displayed. You will then be able to purchase unit trust online.

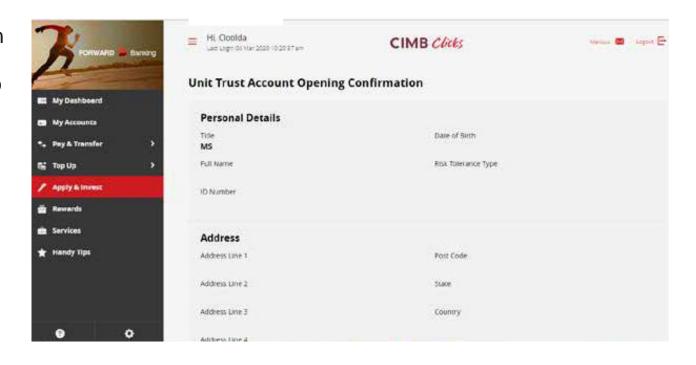

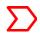

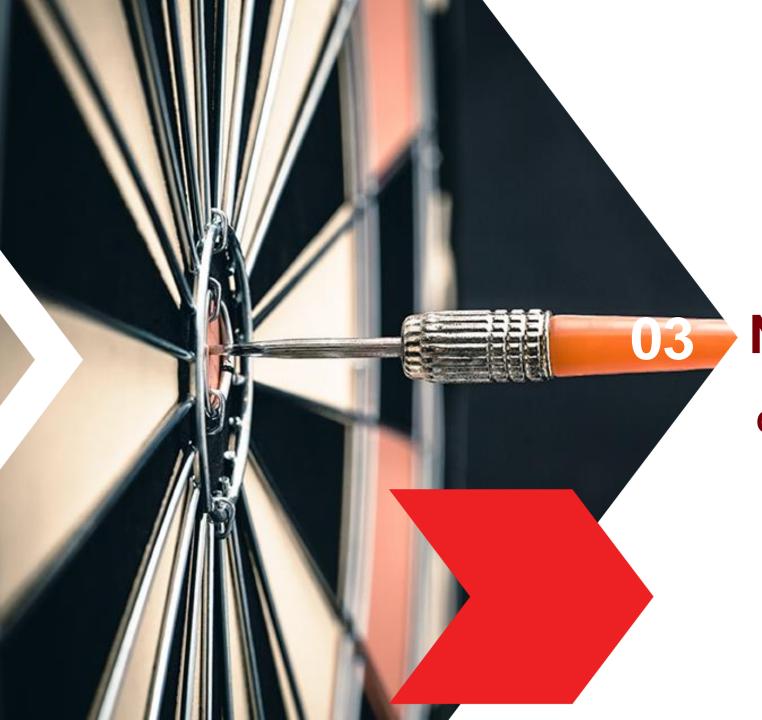

## **New Investors**

C. Purchase of Unit Trust

- Select the **pen icon** or the 'Apply & Invest' on the menu shown on the left panel.
- Look for "Unit Trust" tile under Investments & Click on the drop-down menu (...).
- Select "Purchase" from the dropdown menu.

Hint: Please ensure you're in desktop view in order to view more products.

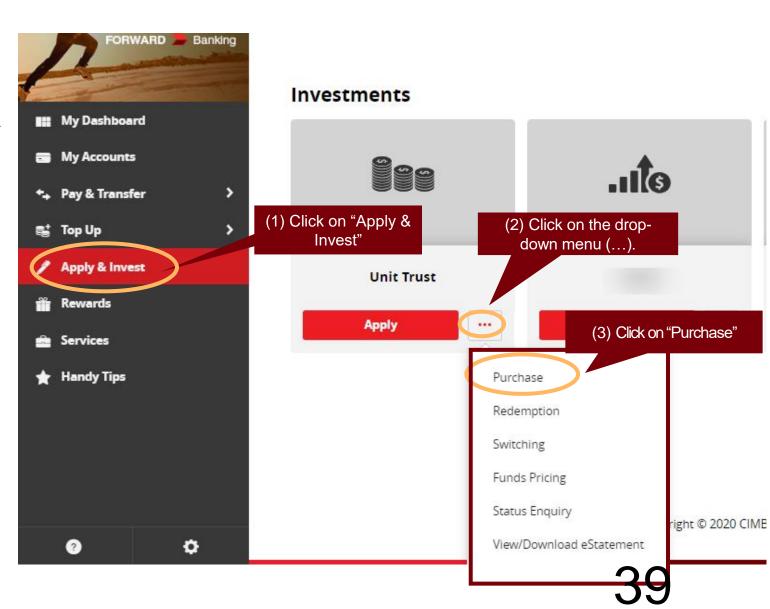

- You can choose to "Refresh Risk Profiling" or "Proceed to Unit Trust"
- Select "Proceed to Unit Trust" and submit the Foreign Account Tax Compliance (FATCA) Declaration to proceed for Unit Trust purchase.

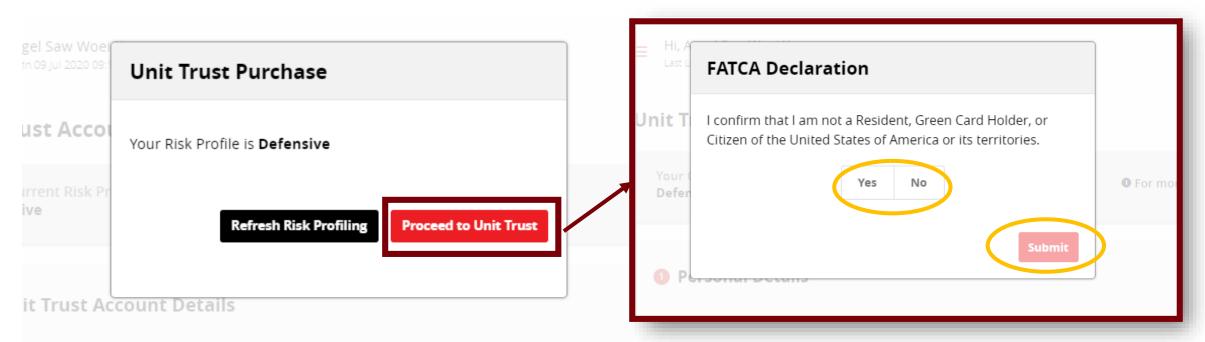

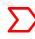

You will be directed to Unit Trust Account Purchase page.

Select Unit Trust Account > Select Fund Manager > Select Fund Name

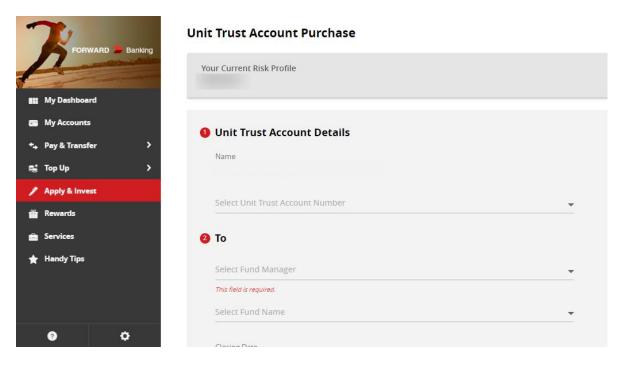

View the fund's Prospectus and Product Highlights Sheet

- You must acknowledge 'Yes' on the **Declaration** and click **Next**
- Select the **Settlement Account** > Enter the **Investment Amount** > Enter **Mobile Number**
- Click to view Terms & Conditions > Select 'Yes' on the Accepting Terms & Conditions and click Submit

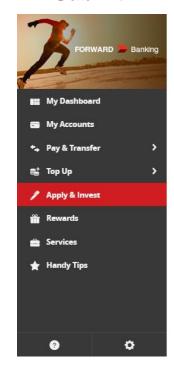

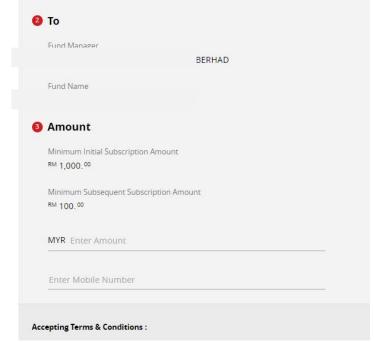

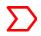

- You will be directed to Unit Trust Purchase Confirmation page with the indication of sales charge and investment amount.
- 12 Request for TAC
- 13 Enter the TAC to complete the transaction.

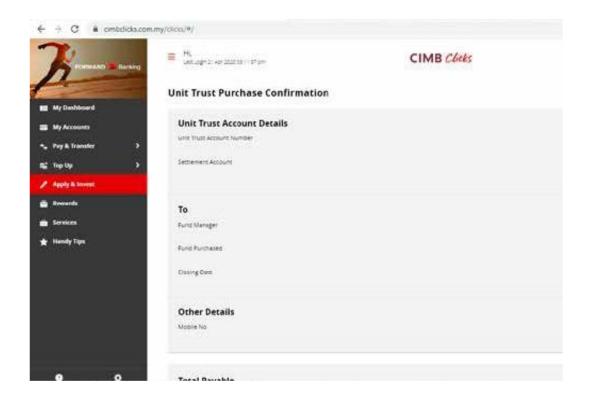

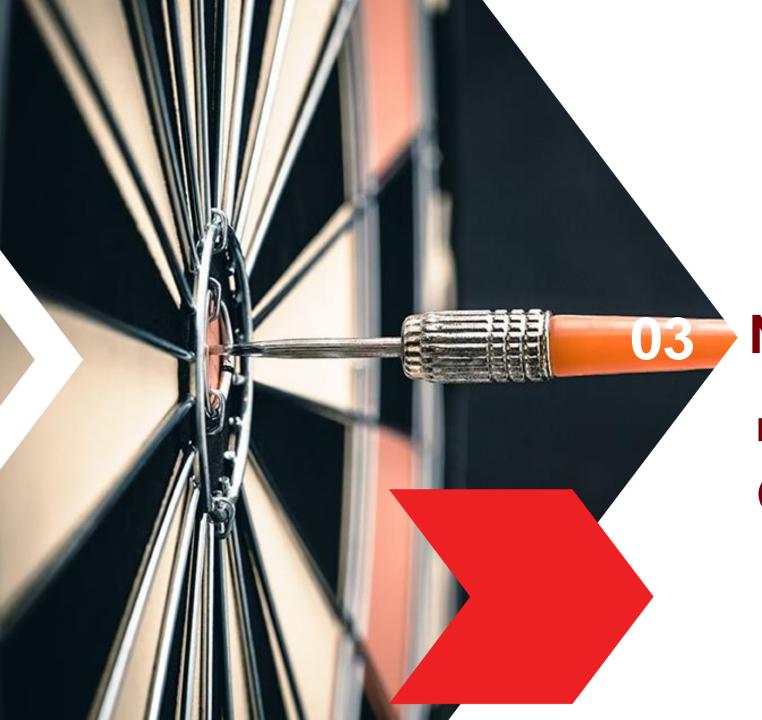

## **New Investors**

D. Check UT holdings

(Customer with Valid Risk Profile)

# **Check UT Account Holdings**

- Select second icon or 'My Accounts" on the left panel menu.
- Under Investments, look for Unit Trust for the available Unit Trust account details.
- Checking of Unit Trust account holdings can be done on both CIMB Clicks Desktop view and mobile application.

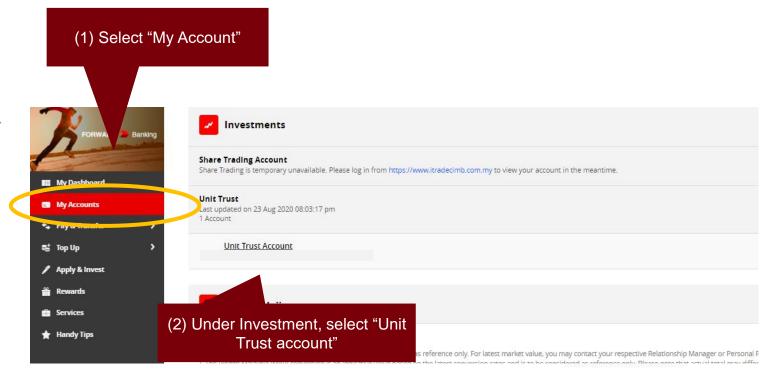

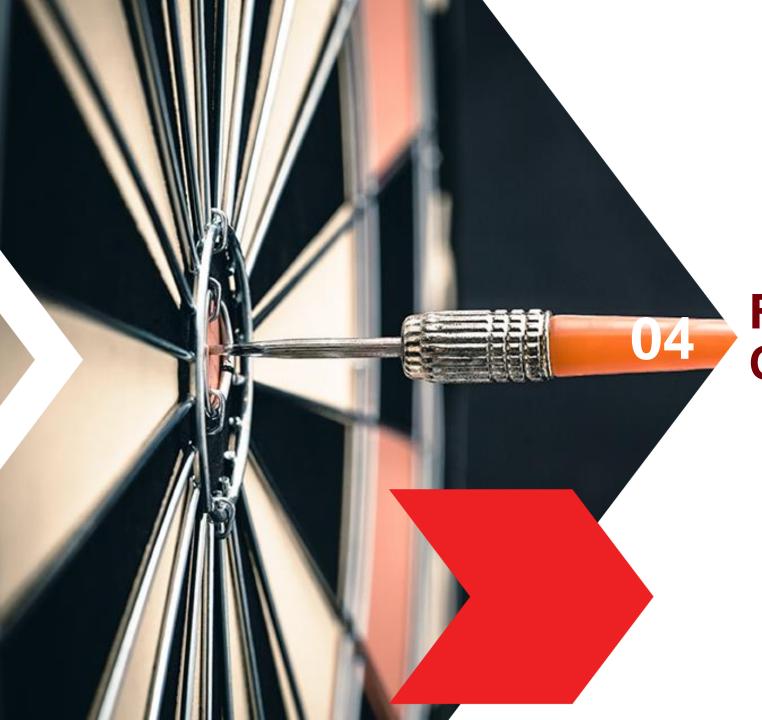

# Frequently Asked Questions

## **Frequently Asked Questions**

For a detailed FAQ, you can click on the link: <a href="https://www.cimb.com.my/en/personal/help-support/faq/cimb-clicks-online-banking/unit-trust.html">https://www.cimb.com.my/en/personal/help-support/faq/cimb-clicks-online-banking/unit-trust.html</a>

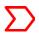

### **Disclaimer**

The contents in this STEP-BY-STEP GUIDE TO INVEST IN Unit Trust VIA CIMB Clicks ("Guide") are reasonably believed to be correct at the time of issue and are subject to change.

CIMB Bank Berhad ("CIMB") makes no express or implied representation, recommendation or warranty as to the accuracy, desirability, reliability, or completeness of any information and opinion relating to any matter contained in this Guide.

The information in this Guide is subject to change and correct at the time of issue. Neither does this Guide purport to contain all the information that a prospective investor may require. Because it is not possible for CIMB to have regard to the specific investment objectives, financial situation and particular needs of each person who reads this Guide, the information contained in it may not be appropriate for all persons.

CIMB is not acting as advisor or agent to any person whom this Guide is directed. You, the recipient of this Guide must consult your own professional financial, legal, accounting, taxation and all other advisers and make your own independent assessment of the contents of this Guide. Under no circumstances should you treat or rely on any of the contents of this Guide as advice in relation to any of your financial, legal, accounting, taxation, technical, investment or any other matters.

CIMB's subsidiaries, CIMB's holding company, the holding company and subsidiaries of CIMB's holding company and all companies which are in any way or howsoever related, associated or affiliated with CIMB and or CIMB's holding company (the "CIMB Group") or any one or more of them may act as a principal or agent in any transaction contemplated by this Guide, or any other transaction connected with any such transaction, and may as a result earn brokerage, commission or other income.

Nothing in this Guide is intended to be, or should be construed as an invitation, offer or recommendation to you to buy or sell, or subscribe for any, of the subject securities, related investments or other financial instruments thereof. In the ordinary course of our businesses, any member of the CIMB Group may at any time hold long or short positions, and may trade or otherwise effect transactions, for its own account or the account of its customers, in debt or equity securities or senior loans of any company that may be involved in this transaction.

By accepting and relying on this Guide, the recipient hereof represents and warrants that he is entitled to receive this Guide subject strictly however to the restrictions and limitations set forth below and the recipient agrees to be bound by these restrictions and limitations contained herein. Any failure to comply with any of these restrictions and limitations may constitute a violation of law. This Guide is being supplied strictly on the basis that it will remain confidential. No part of this Guide may be (i) copied, photocopied, duplicated, stored or reproduced in any form by any means or (iii) redistributed or passed on, directly or indirectly, to any other person in whole or in part, for any purpose without the prior written consent of CIMB and or CIMB Group.

Neither the CIMB Group nor any of their officers, agents, directors, employees or representatives ("the CIMB Group and Staff") shall be held responsible or liable in respect of any omission, statement, opinion, information or matter (express or implied) relating to or arising out of, contained in or derived from this Guide, except liability under statute that cannot be excluded. Not in derogation of the generality of the foregoing or any other provisions herein no claims or demands or actions shall be made or taken by the recipient or any person in relation to this Guide and any matters herein against any companies within the CIMB Group whether such companies are carrying on business or incorporated within or outside the jurisdictions in which this Guide is distributed.

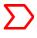

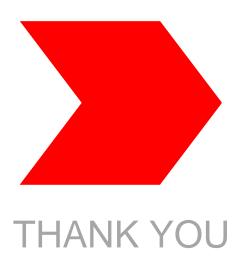